# WEA ESP of the Year Nomination Instructions

1. Navigate to the WEA ESP of the Year Nomination form by going to

<http://forms.washingtonea.org/forms/espoftheyear> in your web browser

a. Ente[r http://forms.washingtonea.org/forms/espoftheyear](http://forms.washingtonea.org/forms/espoftheyear) into your web browser

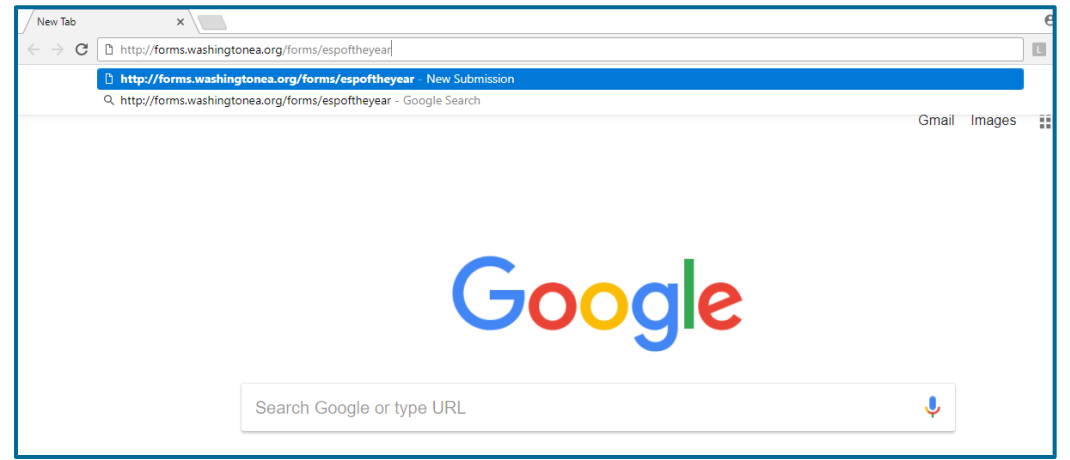

b. The form will load

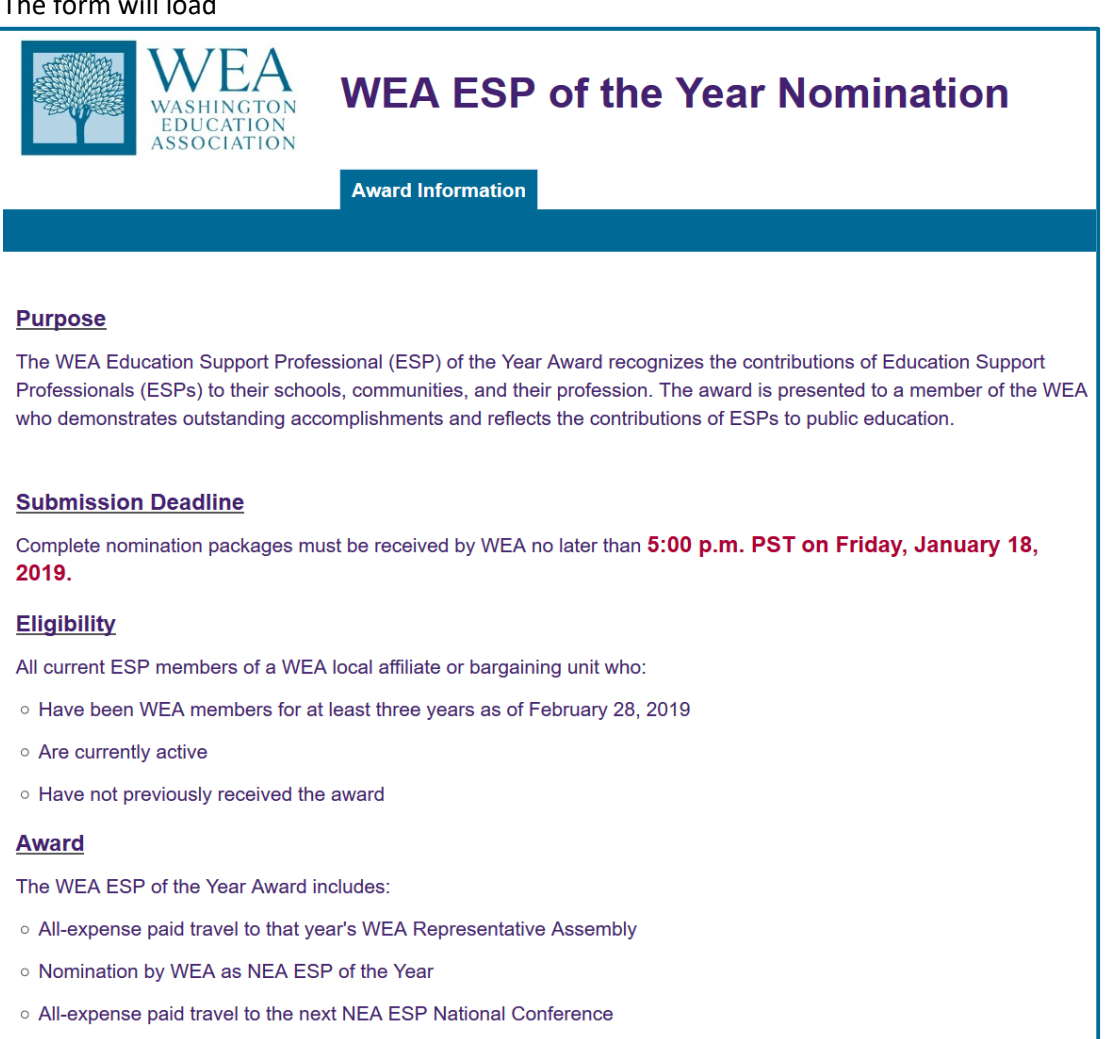

- 2. Complete the first page of the Nomination
	- a. Scroll to the bottom of the form

#### **Nomination Packet**

The nomination packet must include the following items:

- 1. Nominee Statement (25 points)
- 2. Three Letters of Recommendation (25 points)

Each item must meet the format and content guidelines noted in each section.

#### **Disqualification Criteria**

Nominations will be automatically disqualified if:

- o all guidelines are not accepted
- is received after the deadline
- o does not meet format and content criteria
- o is missing the required materials
- o includes handwritten documents, clippings, news articles or photos (other than the required promotional photo).

#### **Submission Deadline**

Complete nomination packages must be received by WEA no later than 5:00 p.m. PST on Friday, January 18, 2019.

## **Questions**

Please contact A.J. Hoyla, ahoyla@washingtonea.org, 253-765-7028.

#### b. Enter the Nominator Information

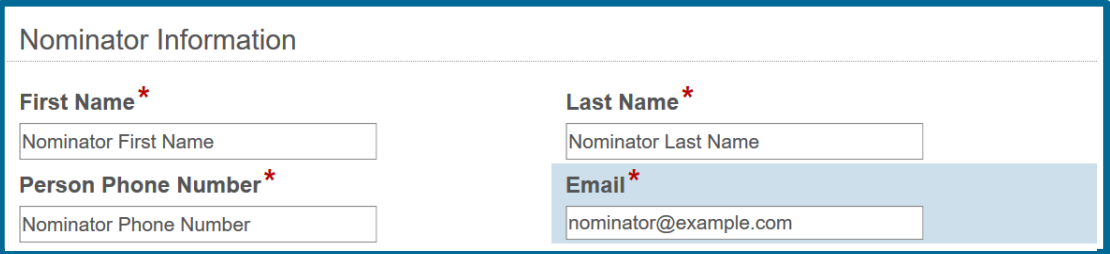

c. Accept the Nomination Guidelines to reveal the next section

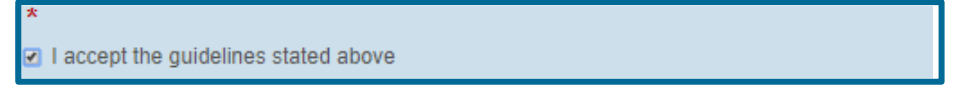

- 3. Navigate to the Nominee Information page
	- a. Click on the Nominee Information tab

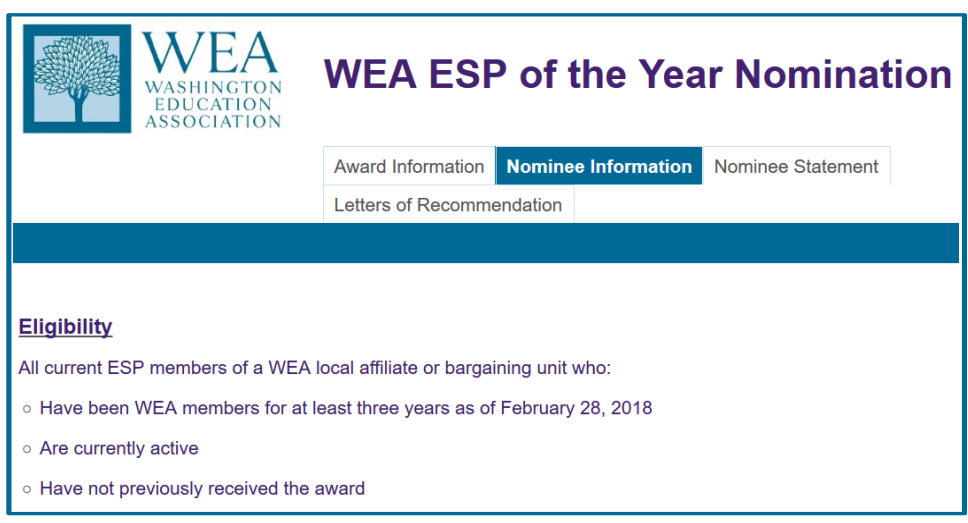

- 4. Confirm the Nominee fits the criteria.
	- a. Checking this box will reveal nominee information section.

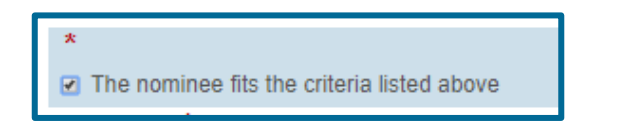

b. Enter the Nominee's Contact Information

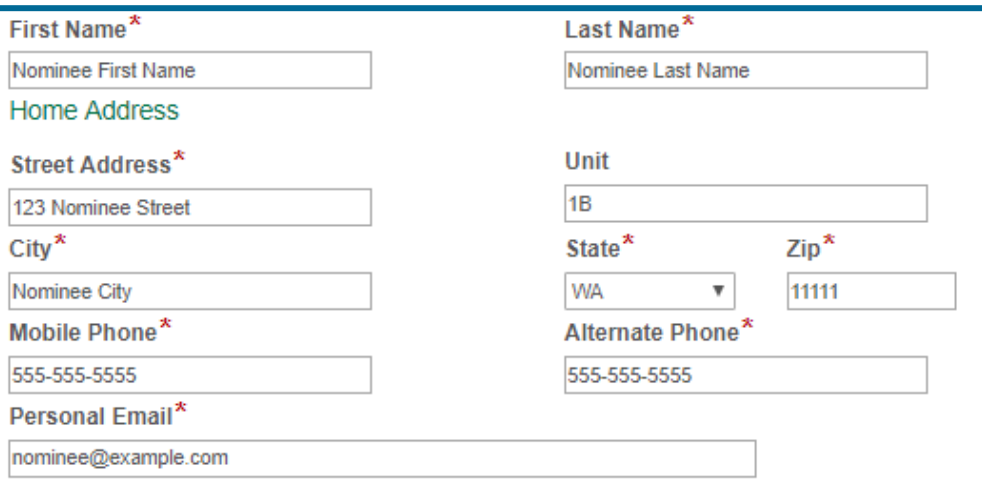

## c. Enter the Nominee's Work Information

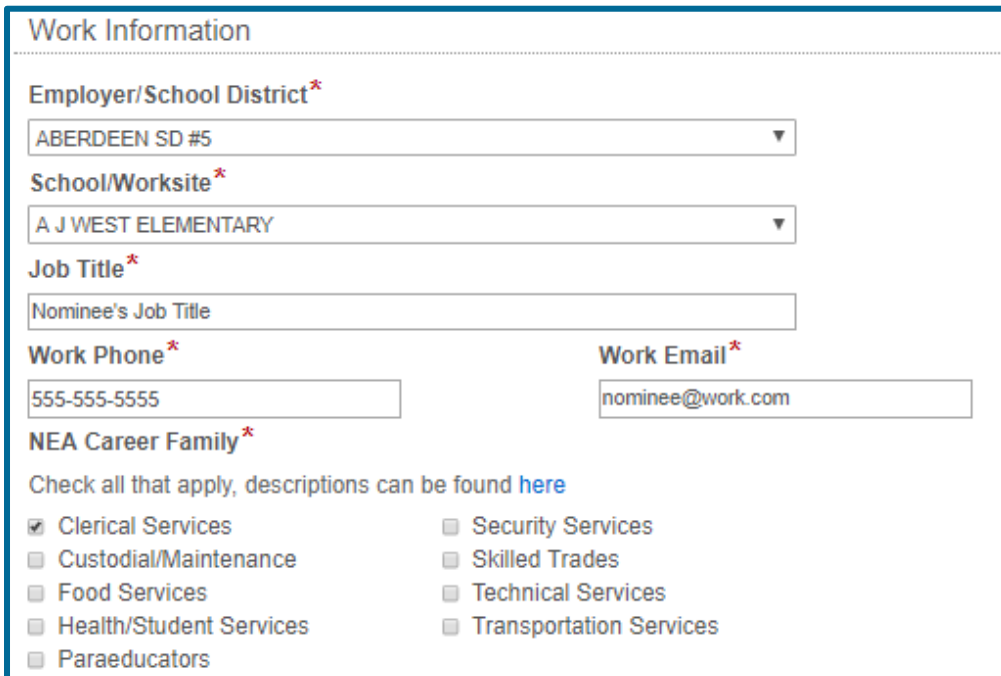

## d. Enter the Nominee's Local Information

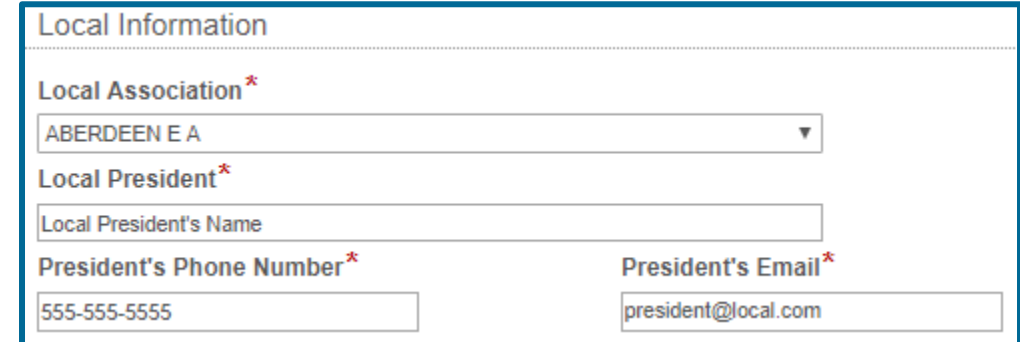

5. Navigate to the Nominee Statement page

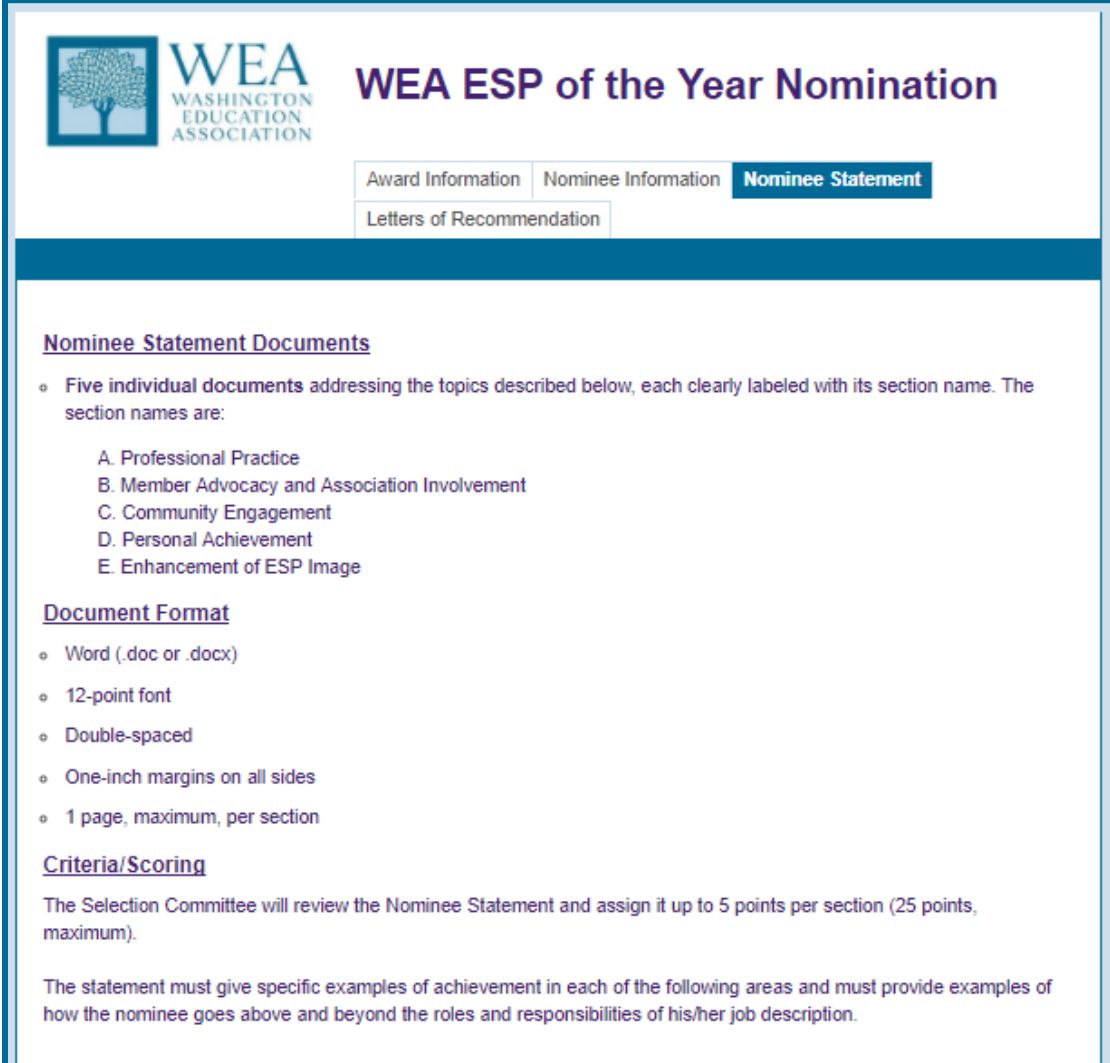

## 6. Upload the Nominee Statement

a. Confirm the Nominee Statement matches the formatting and criteria guidelines. + Checking this box reveals the Upload section.

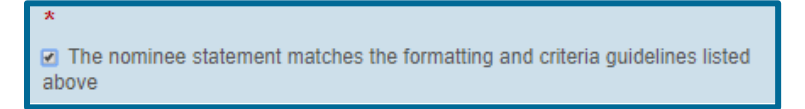

b. Press the Upload button under A. Upload Nominee Statement – Professional Practice

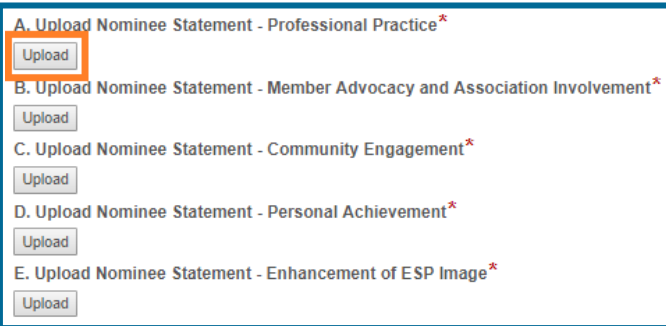

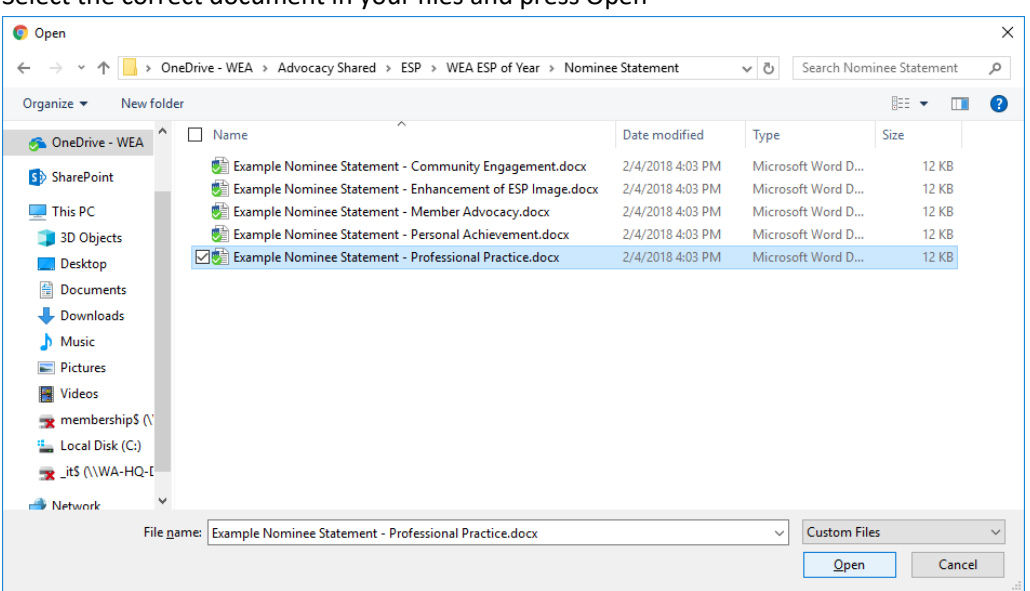

c. Select the correct document in your files and press Open

d. Repeat the previous two steps for each of the other four sections of the Nominee Statement

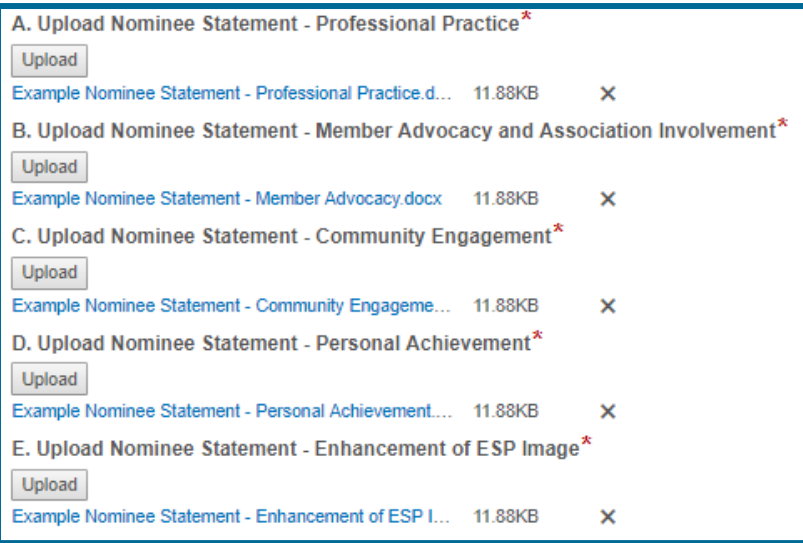

7. Navigate to the Letters of Recommendation page

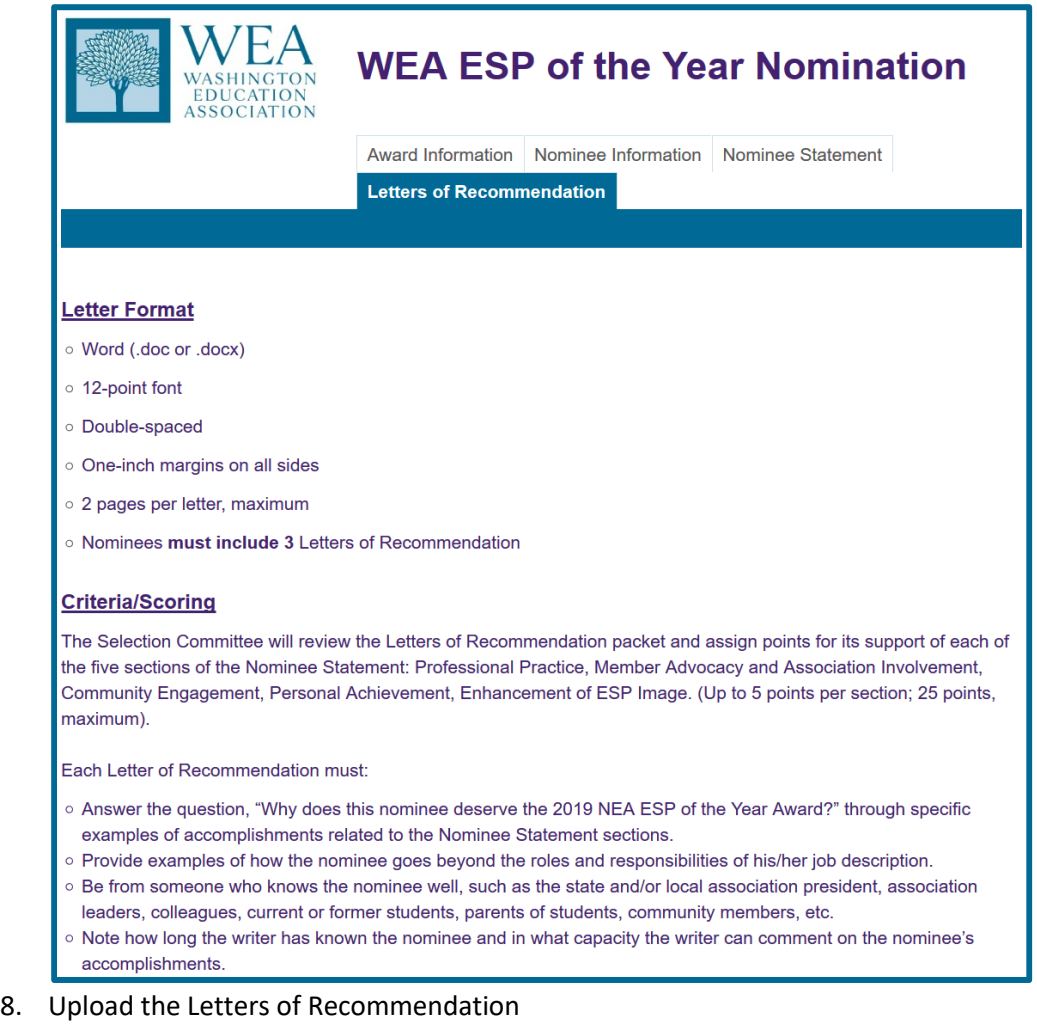

a. Confirm the Letters of Recommendation meet the formatting and criteria guidelines

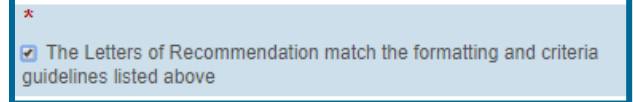

b. Press the Upload button under Upload First Letter of Recommendation **Upload First Letter of Recommendation\*** 

Upload **Upload Second Letter of Recommendation\*** Upload **Upload Third Letter of Recommendation (Optional)** Upload

- c. Select the correct document in your files and press Open
- d. Repeat the previous two steps for the other Letter(s) of Recommendation
- 9. Press the Submit button

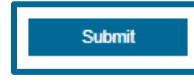